## UPORABA NOVE SPLETNE ZBORNICE

 $1.$ V google vtipkajte AAI.

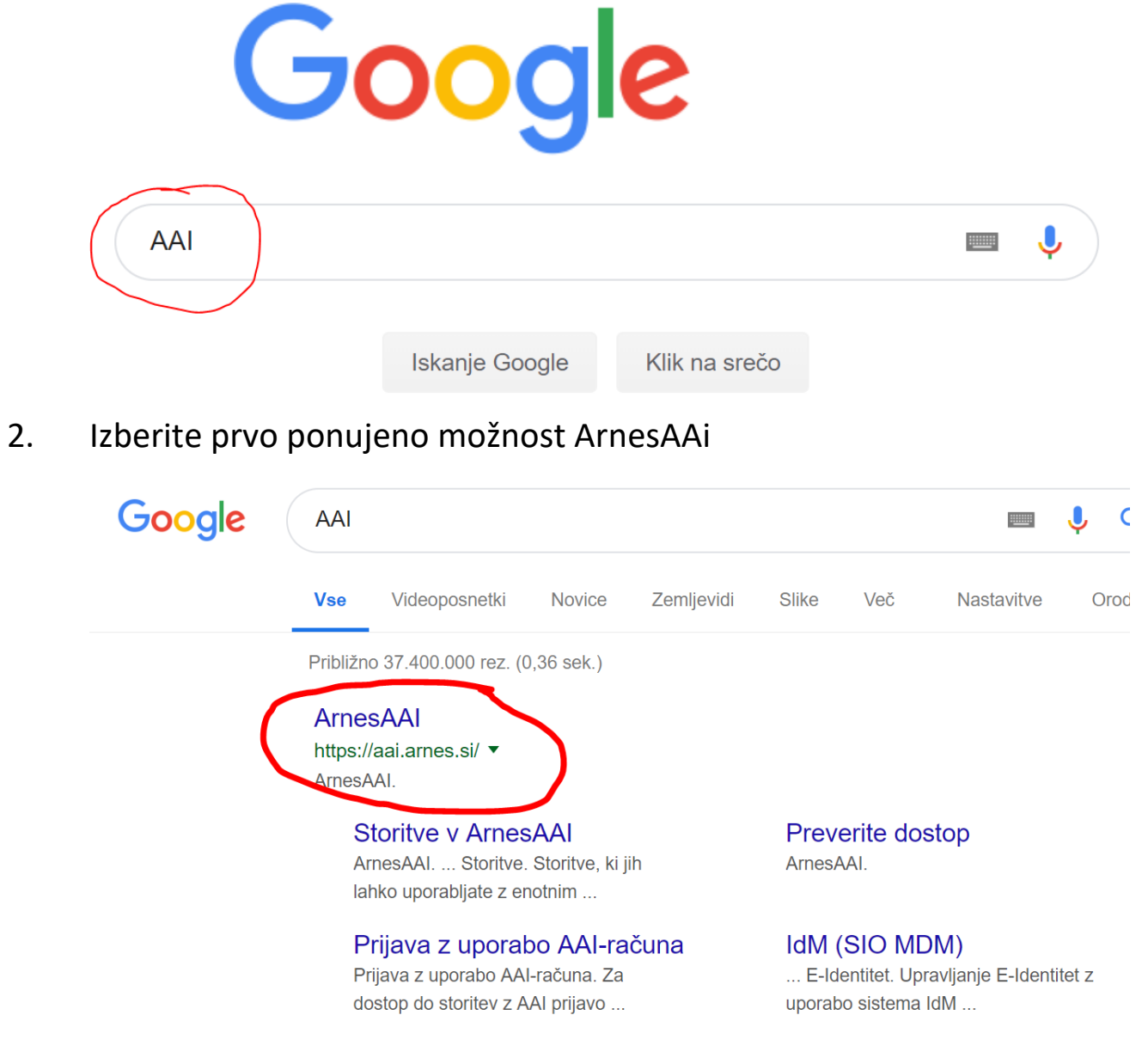

## 3. Kliknite prijava

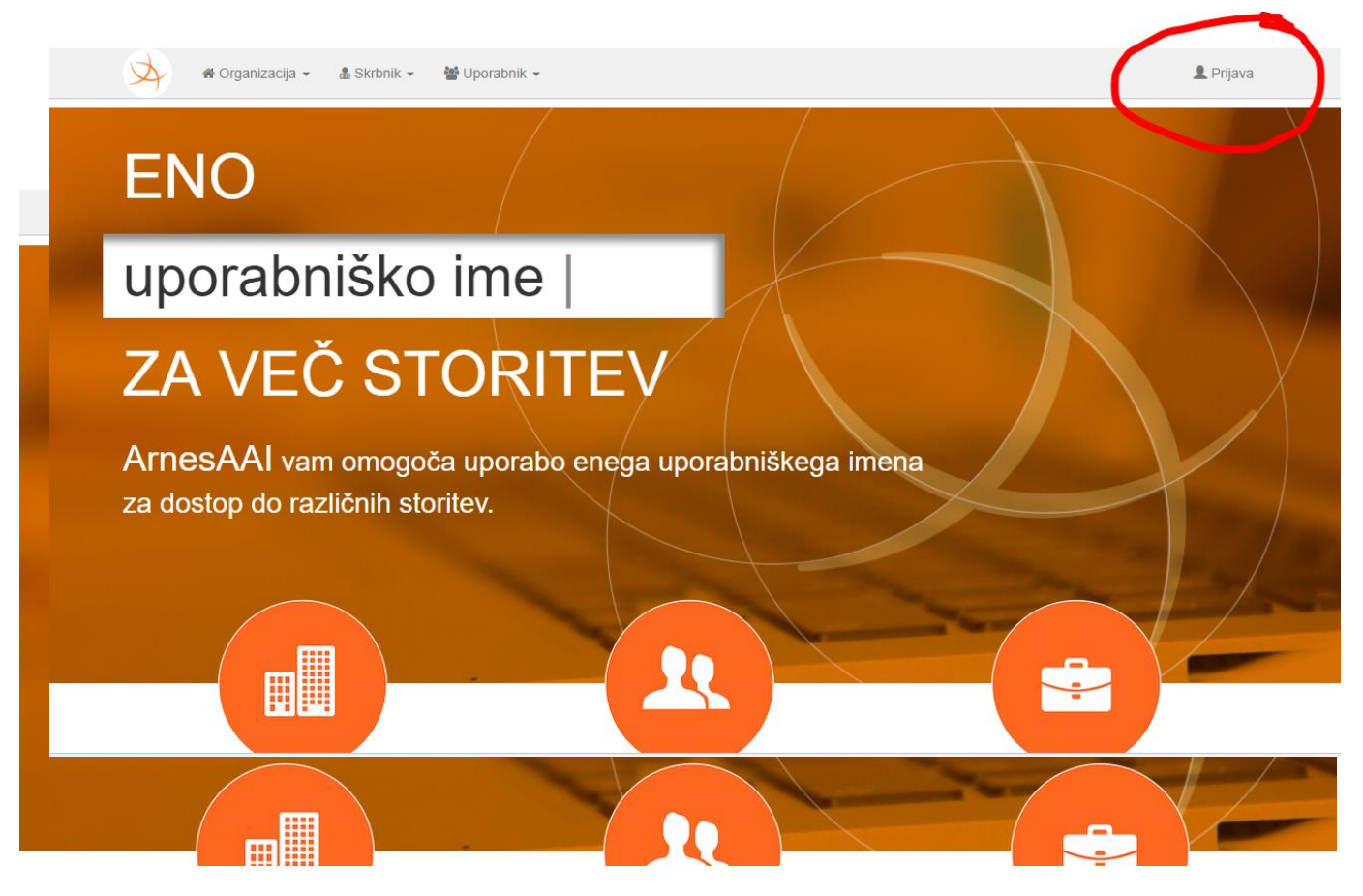

4. Prijavite se s uporabniškim imenom in geslom.

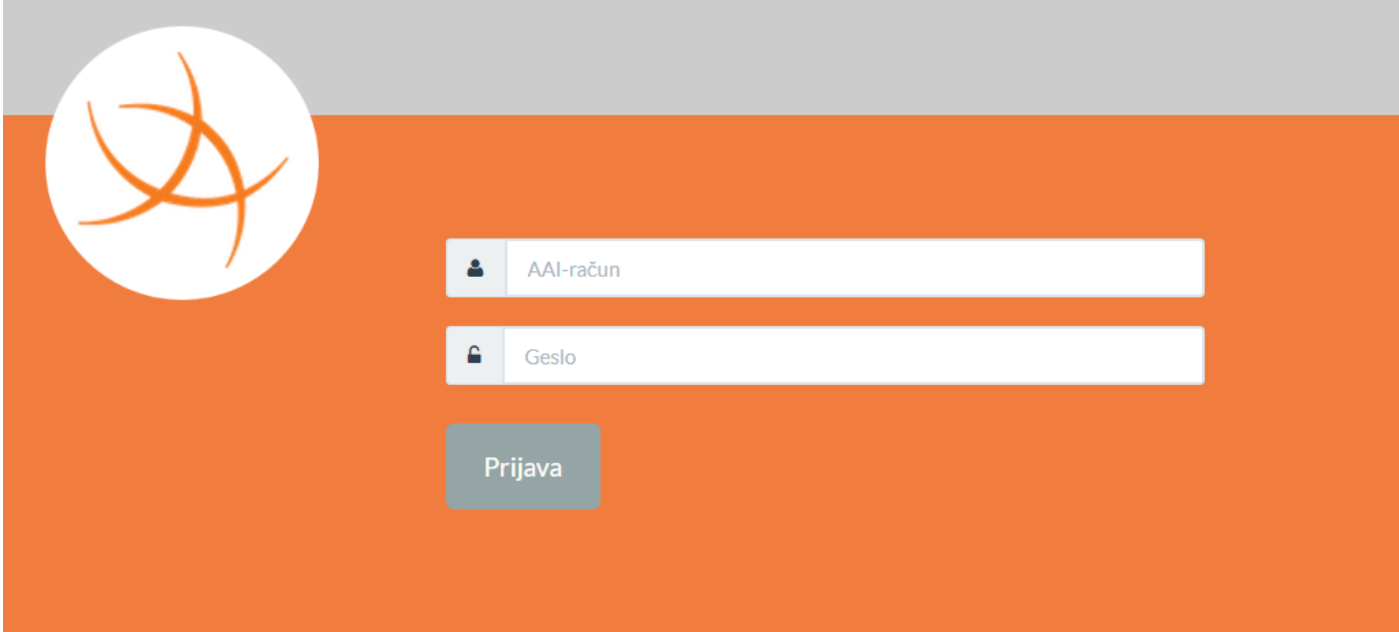

## 5. Potrdite s klikom na gumb: Da, nadaljuj

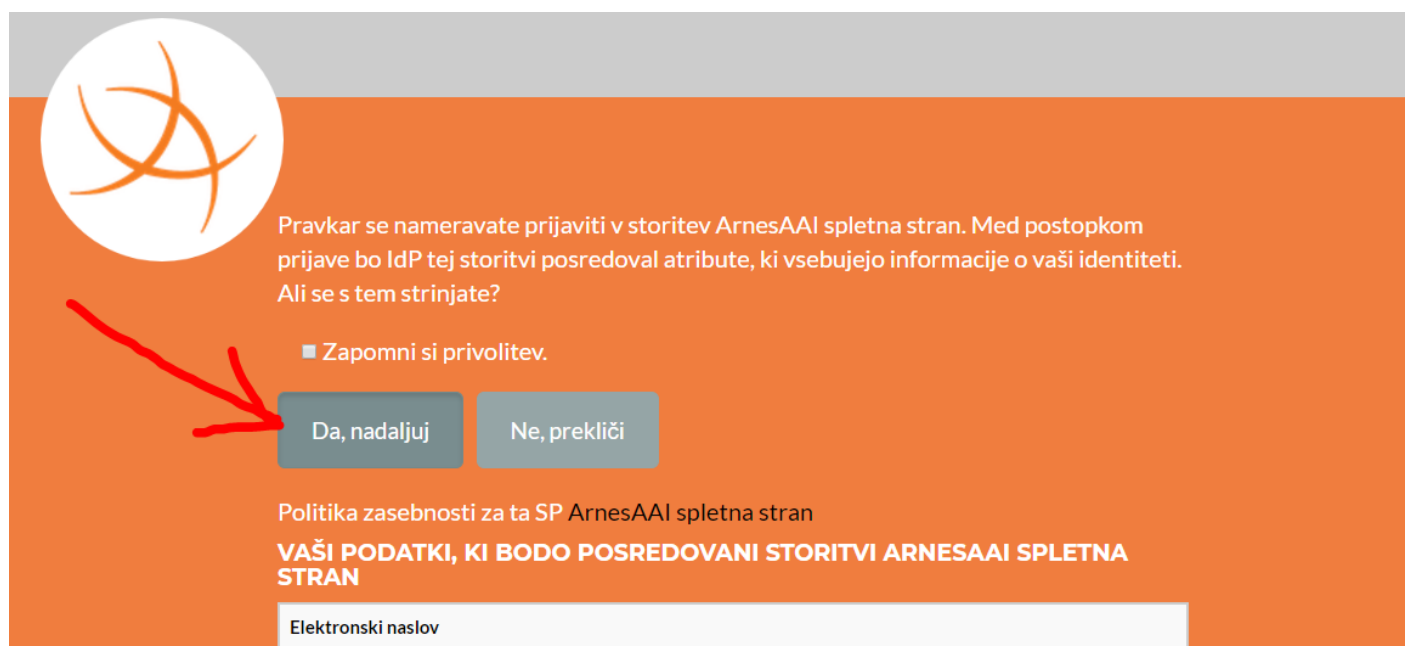

6. Prikaže se vam okno, s storitvami, ki jih nudi arnes. Kliknite na office 365.

Storitve, ki jih lahko uporabljate z enotnim uporabniškim imenom.

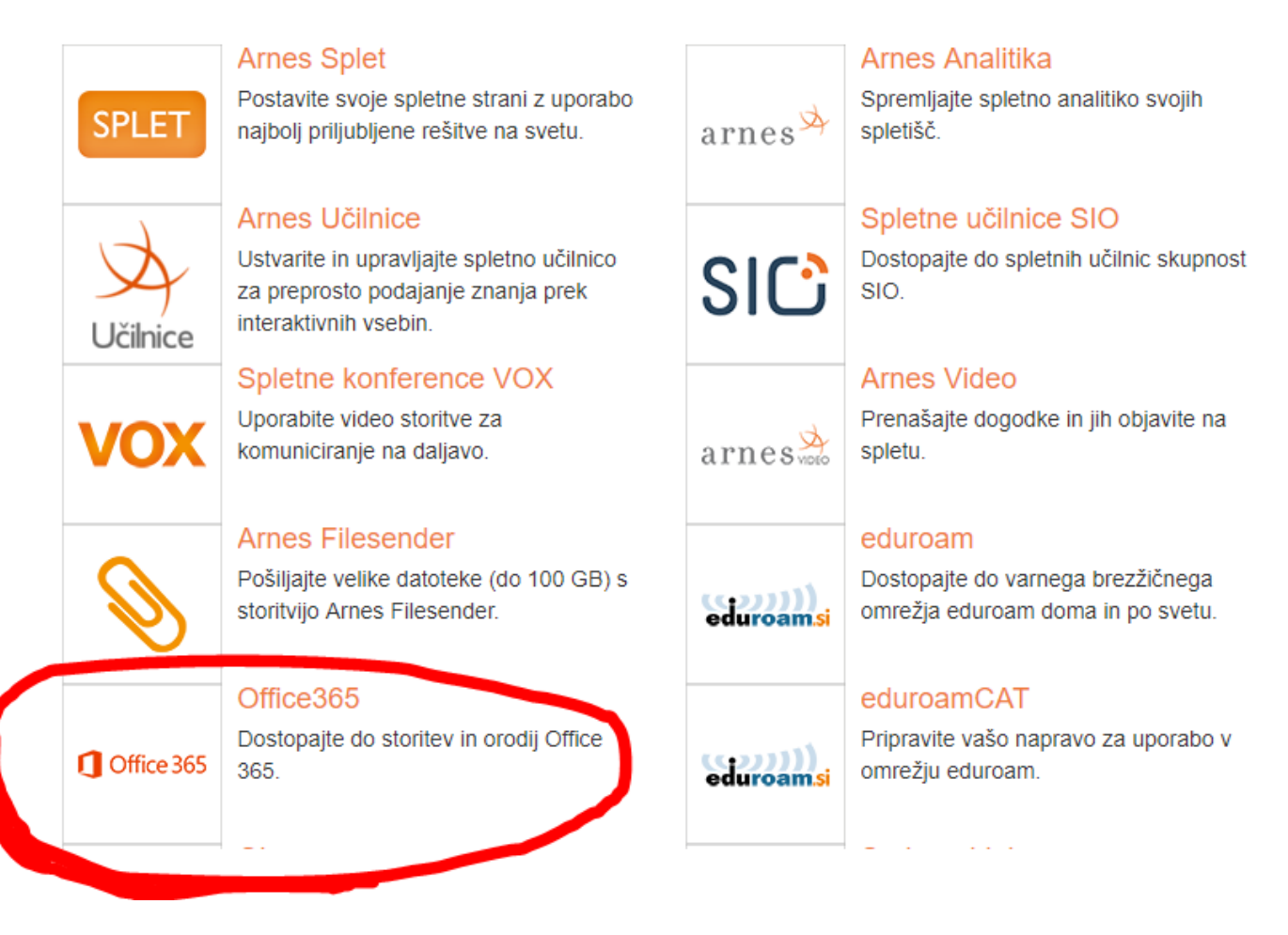

7. Ponovno izberete Arnes kot domačo organizacijo in obkljukajte možnost: Shrani kot privzeto.

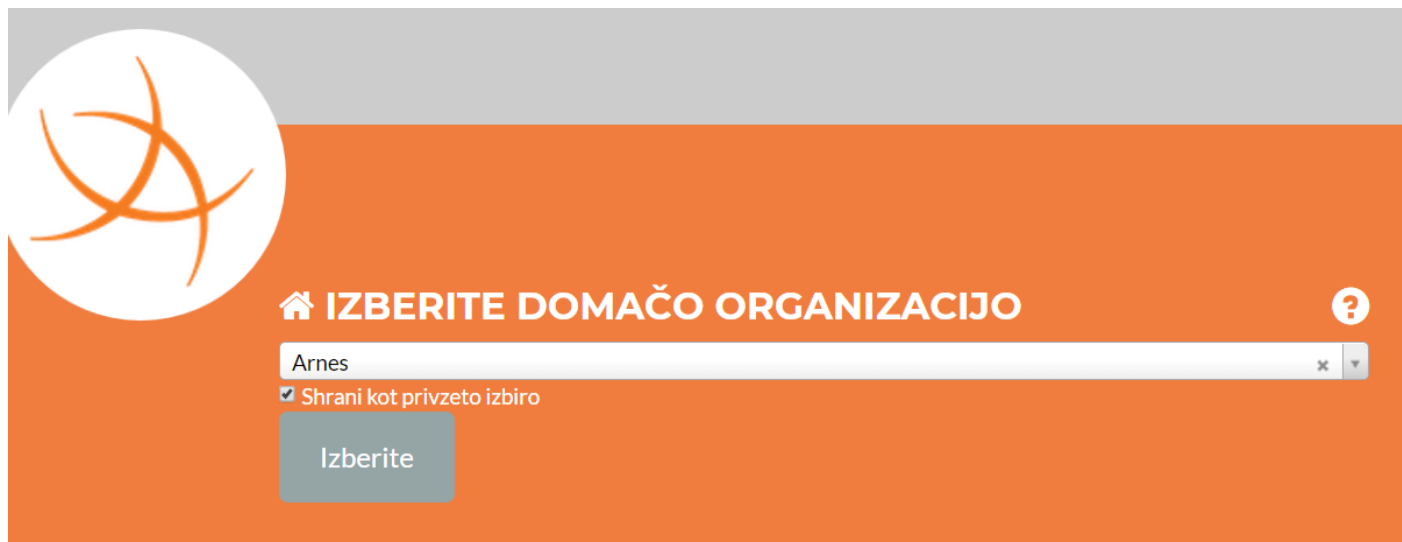

8. Potrdite "Zapomni si privolitev" in kliknite Da, nadaljuj

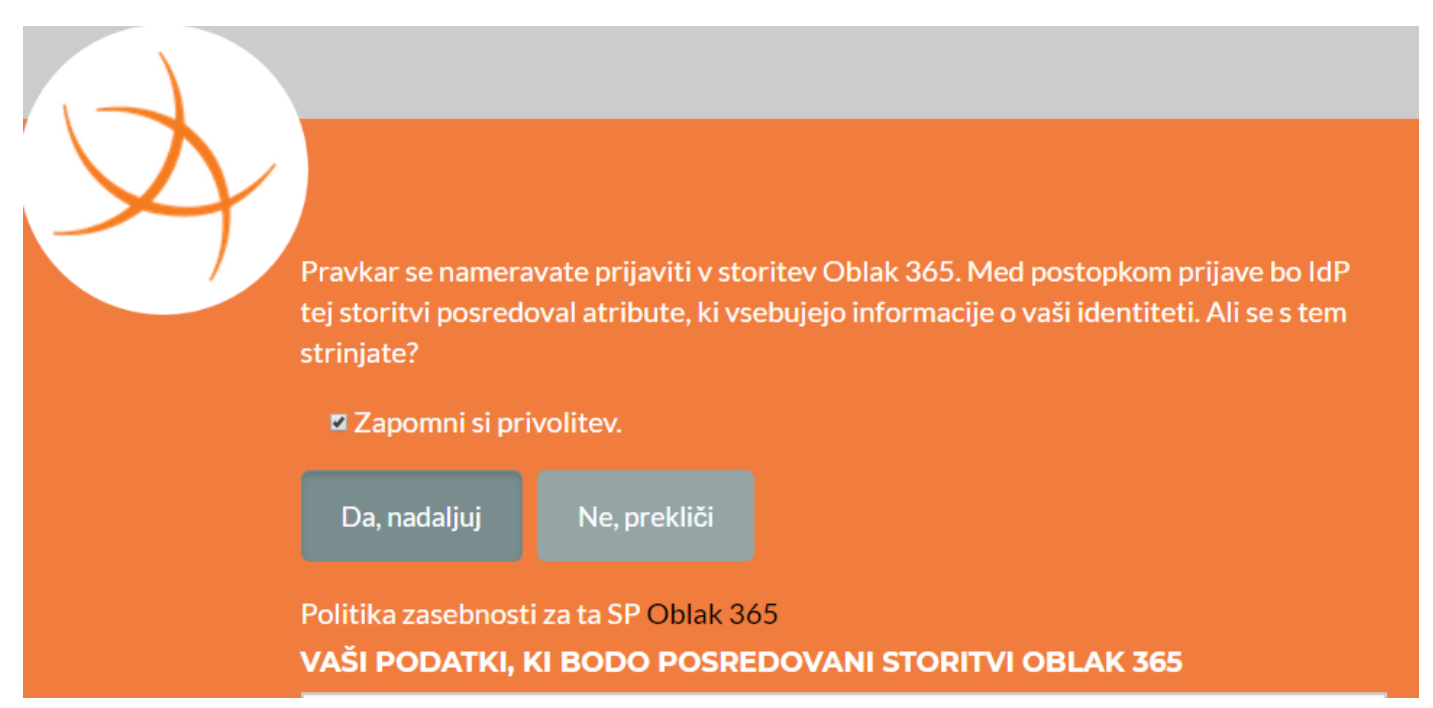

### Izberete možnost spletna pošta Outlook 9.

# Storitve Office 365

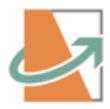

Uvod v storitve Office 365 Spoznajte najuporabnejše možnosti storitev Office 365.

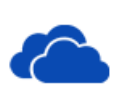

Digitalna shramba OneDrive Vstopite v digitalno shrambo, kamor lahko shranjujete svoje dokumente.

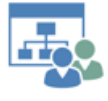

Spletna mesta skupin Obiščite spletna mesta skupin in dostopajte do skupin informacij.

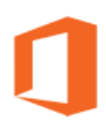

Prenos zbirke Office Prenesite in namestite programsko opremo Office na svoj računalnik.

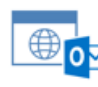

Spletna pošta Outlook Brskajte po elektronski pošti, koledarjih in drugih informacijah.

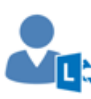

### Ustvarite Lync srečanje Organizirajte spletno srečanje in nanj

povabite udeležence.

### Potrdite "Zapomni si privolitev" in kliknite Da, nadaljuj  $10<sub>1</sub>$

Pravkar se nameravate prijaviti v storitev Microsoft Office 365 Bridge - ososkar.si. Med postopkom prijave bo IdP tej storitvi posredoval atribute, ki vsebujejo informacije o vaši identiteti. Ali se s tem striniate?

Zapomni si privolitev.

and the state of the state of the

Da, nadaljuj

Ne, prekliči

Politika zasebnosti za ta SP Microsoft Office 365 Bridge - ososkar.si VAŠI PODATKI. KI BODO POSREDOVANI STORITVI MICROSOFT OFFICE365 **BRIDGE - OSOSKAR.SI** 

#### Potrdite "Tega ne kaži več" in kliknite Da. 11.

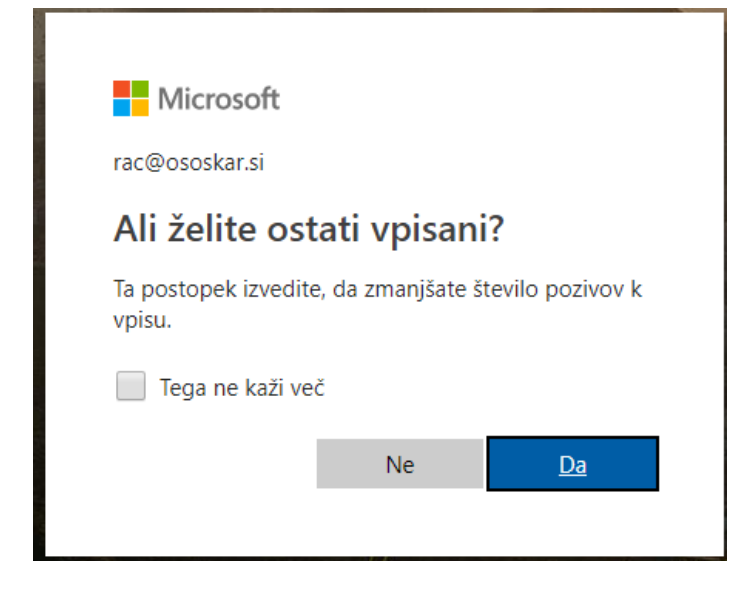

## 12. Izberite časovni pas. (Če vam ponudi to možnost.)

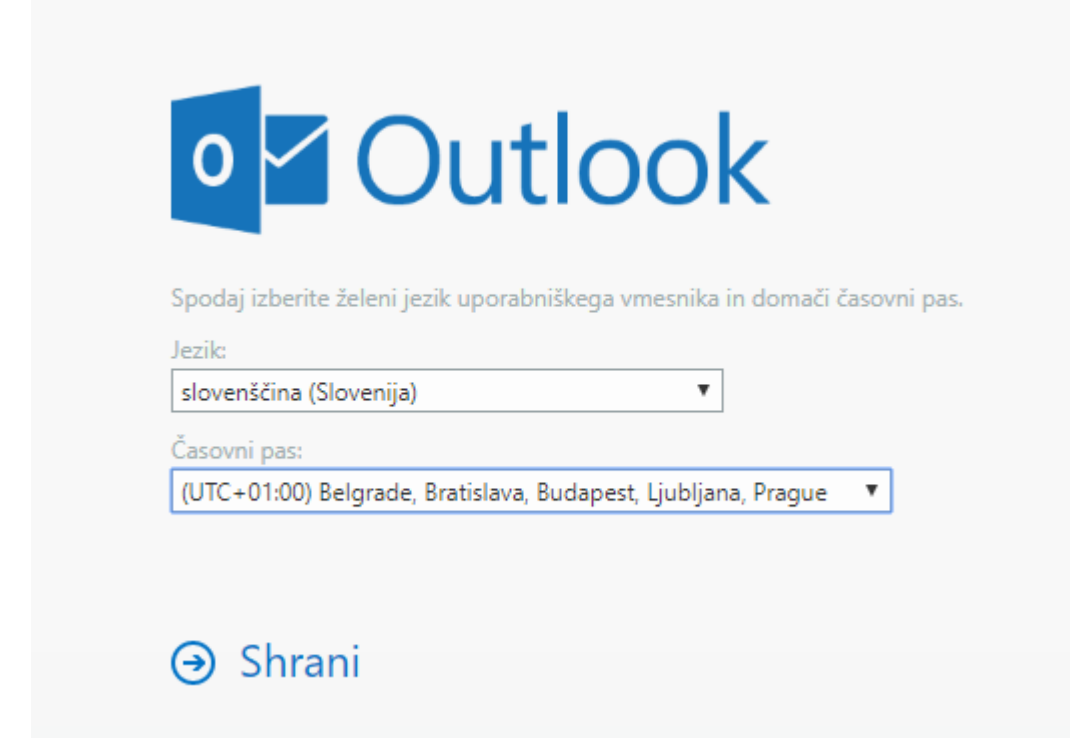

13. Odprlo se vam bo naslednje okno. Kliknite učitelji.

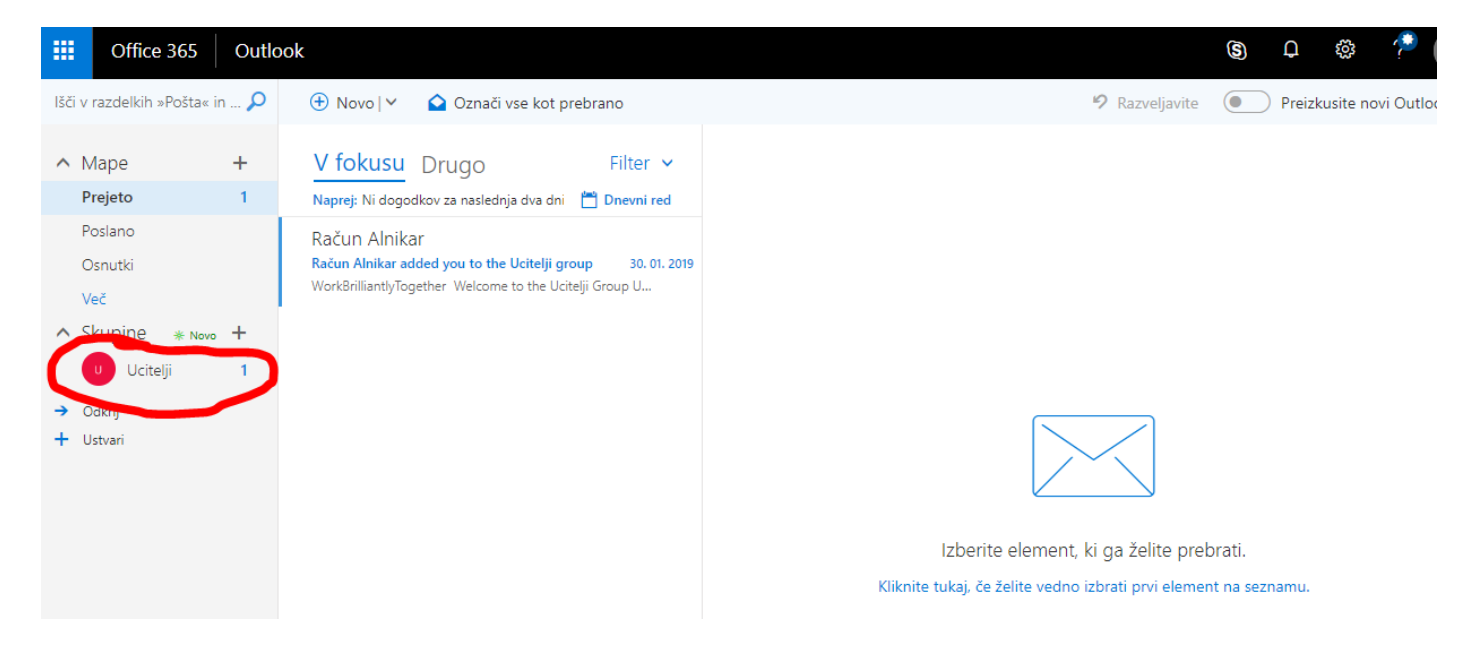

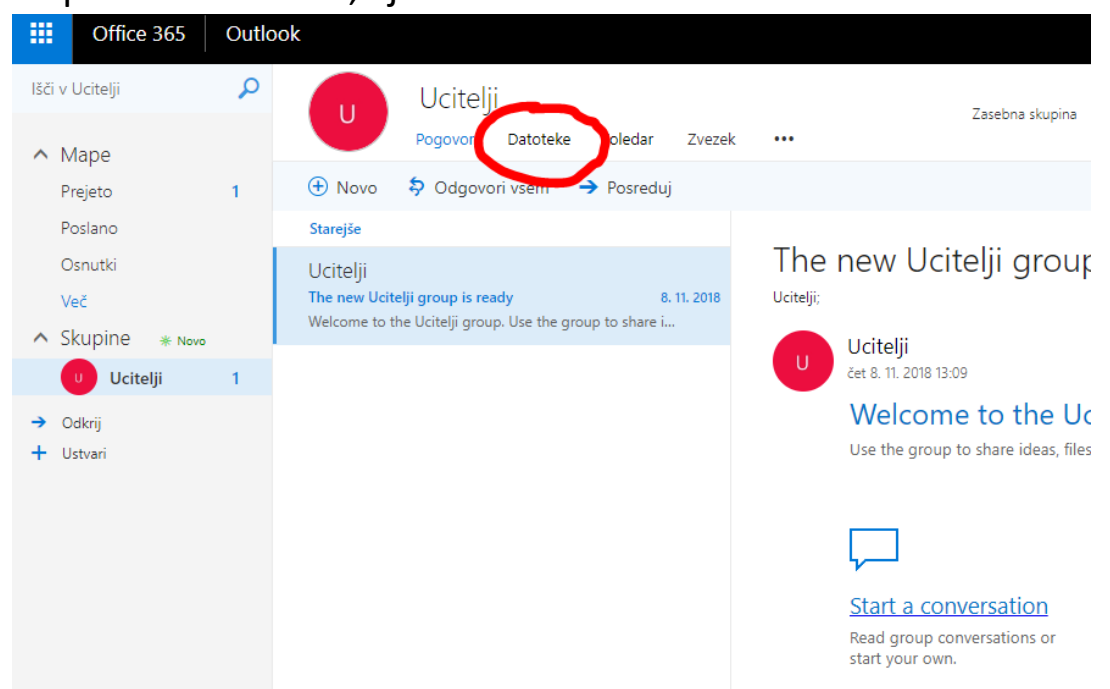

14. Odpre se vam okno, kjer kliknete na "Datotek

15. Prikaže se vam okno, kjer vidite zadnje dodane datoteke v spletno zbornico. Če bi želeli dostop do vseh datotek v spletni zbornici, pa kliknite "Preišči knjižnico".

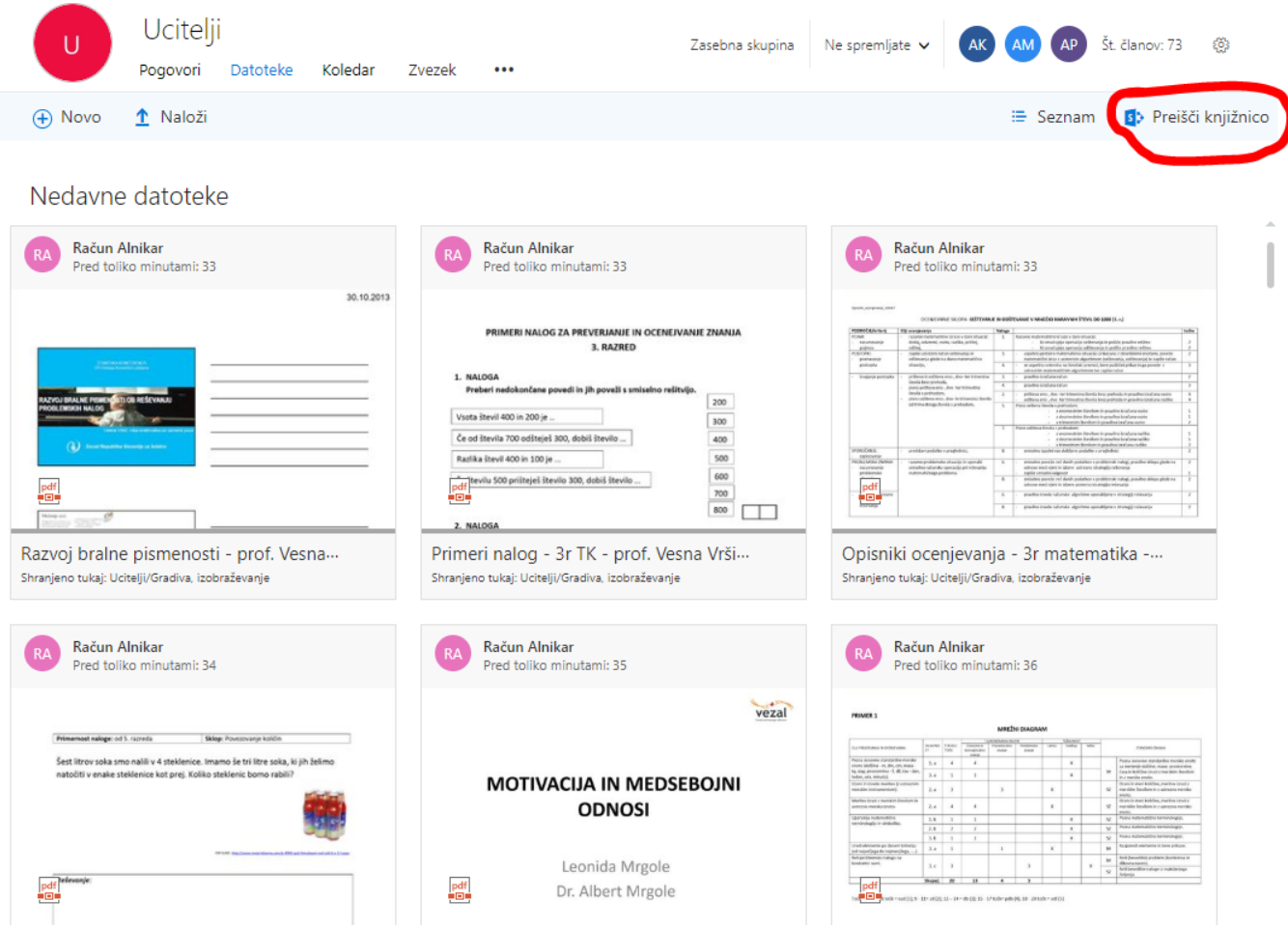

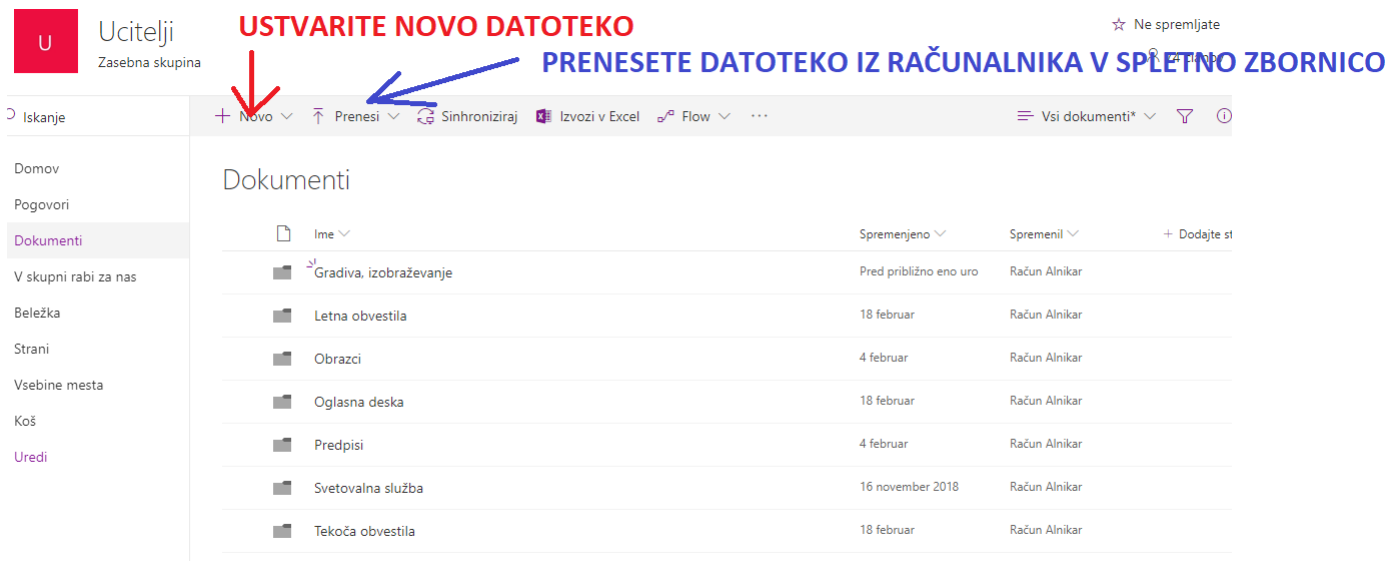